## ARGOS CARDIAC OUTPUT MONITOR QUICK START GUIDE

- 1. **Mounting:** Ensure the ARGOS Monitor is mounted securely to a stand, pole or arm before powering it on. Connect the unit to a working AC power outlet using the included power cable.
- 2. **Power on:** Press and hold the blue power button for 5 seconds.
- 3. After booting up, the **Add Patient Data** screen appears. Enter your patient's information in each field.

Verify you have entered all patient data correctly and then press *Save***.** 

Note: you can press "Use *Previous Patient*" if you would like to return to the most recently monitored patient.

- 4. **Acquiring the BP signal:** The patient's existing radial or femoral arterial line provides the BP signal to the bedside patient monitor. No additional BP sensor or transducer is necessary.
- 5. **Connect ARGOS to Bedside Monitor:** Your bedside monitor connects to the ARGOS input port using the cable included with the ARGOS.

Note: If the options shown are not applicable to your bedside monitor, please consult with your Retia Medical Sales Professional.

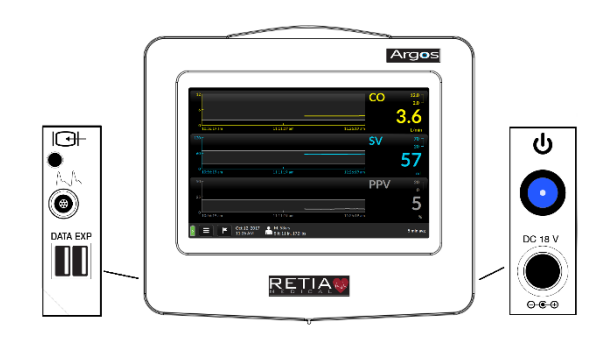

Argos Monitor shown with (L) bedside monitor port  $\left|\overline{C} \right|$ and data port; and (R) power switch and power cable input.

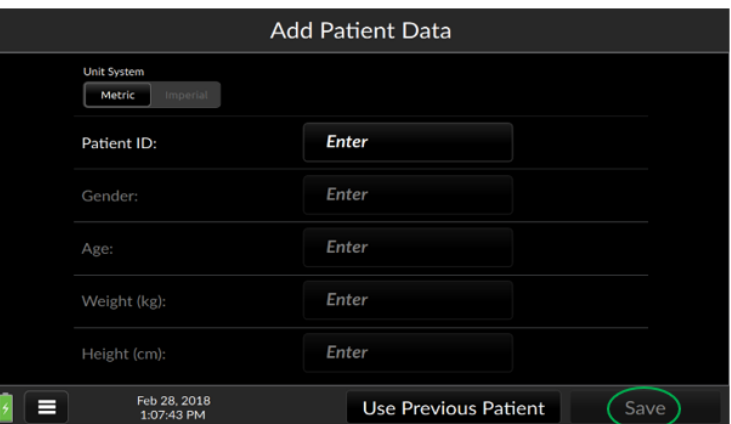

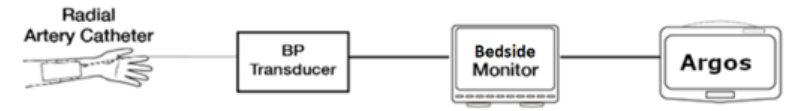

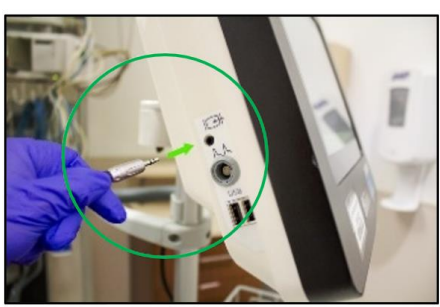

Cable to ARGOS Input

**Spacelabs Monitor Port** (Use hlo1 for P1; hlo2 for P2)

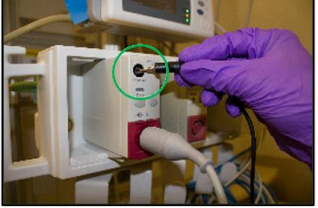

**Philips Monitor Port** 

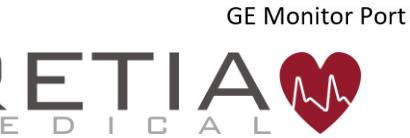

## ARGOS CARDIAC OUTPUT MONITOR QUICK START GUIDE

6. **Select Blood Pressure Signal Source:**  Select *External Monitor*, then press *Next.*  (Your bedside patient monitor is the "External monitor".)

7. The **Trends Screen** appears: To confirm you are receiving the BP waveform from your bedside monitor, verify that the patient's BP waveform is on the screen.

If it is not, then touch the screen on any of the three displayed parameters. Using the drop-down list of parameters in the upper left, select **BP,** then press *Save.* This will allow you to confirm you are receiving the BP waveform from your bedside monitor.

- 8. **Changing the displayed parameters:** To select a different parameter than displayed, touch the screen on any of the three displayed parameters. Using the drop-down list of parameters in the upper left, select your desired parameter**,** then press *Save.*
- 9. **Flag Interventions:** Touch the flag the bottom left of the screen to mark an intervention. Enter the name of the intervention and press *Save* to track the effect of your intervention on each parameter.

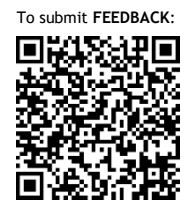

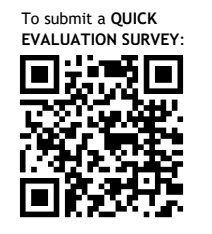

**7 Dana Road, Valhalla, NY 10595 914-594-1986**

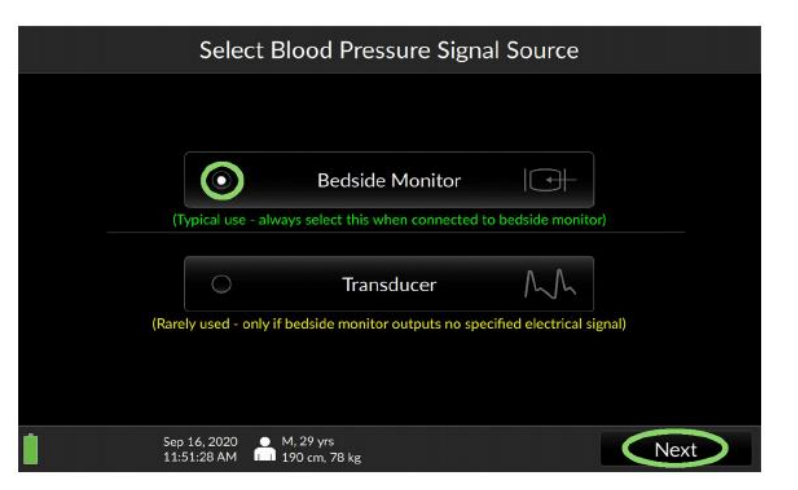

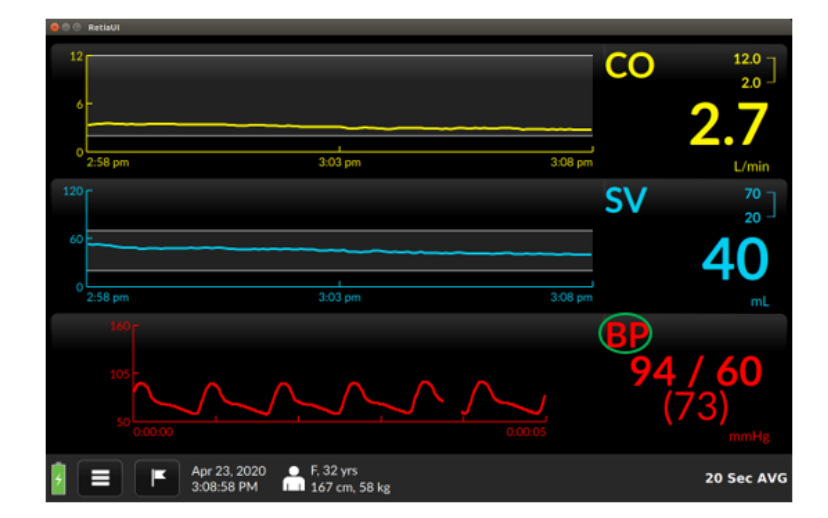

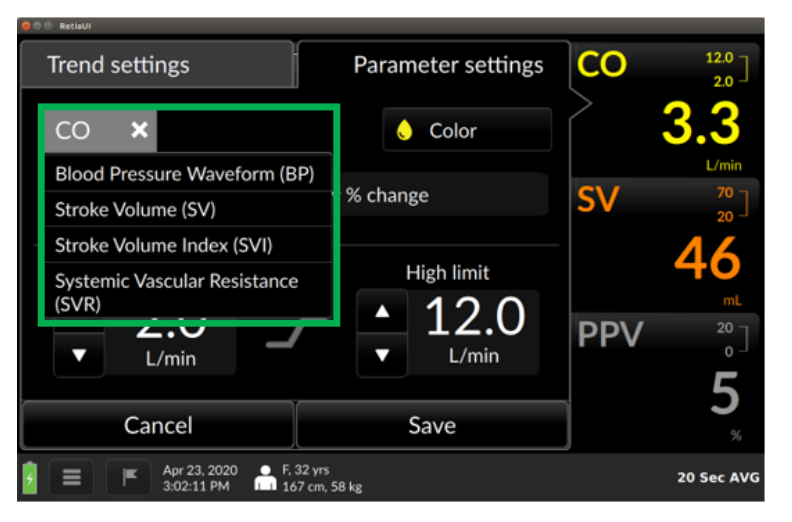

**CAUTION:** Federal (United States) law restricts this device to sale to or on the order of a physician. See Operator's Manual for instructions for use and full prescribing information including indications, contraindications, warnings, precautions and adverse events.

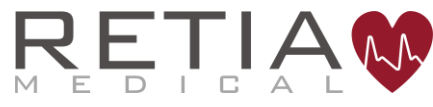

60-025.D 2020-09-21 **[www.retiamedical.com](about:blank)**